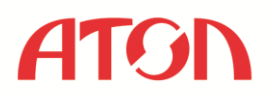

# Opticon SMART

#### **Краткое руководство пользователя**

#### **Введение**

● Внимательно прочитайте краткое руководство пользователя перед установкой и/или использованием этого устройства.

● Сохраните данное краткое руководство пользователя для дальнейшего использования и держите его в безопасном месте.

### **Замечание**

● Данное руководство может быть пересмотрено или отозвано в любое время без предварительного уведомления.

● Данное руководство не может быть частично или полностью копировано, воспроизведено, переведено или преобразовано в любую электронную или машиночитаемую форму без предварительного письменного согласия компании Opticon.

● Торговые марки являются собственностью соответствующих владельцев.

• Ни при каких обстоятельствах Opticon несет ответственности за любые фактические, случайные или косвенные убытки, возникшие в результате работы с данным оборудованием.

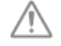

# **Меры предосторожности и предупреждения**

Для более подробной информации, пожалуйста,

обратитесь к руководству по спецификации и технической инструкции.

#### **1. Лазерная безопасность**

● Не смотрите на лазерный луч.

#### **2. Инструкции по обращению**【**SMART**】

- Не пытайтесь разбирать, модифицировать или обновлять это устройство.
- Не пользуйтесь сканером во время управления различными механизмами или транспортными средствами.
- Не бросайте сканер и не кладите на него тяжелые предметы.
- Не вставляйте посторонние предметы в устройство.
- Не используйте данное устройство в следующих местах:
- В местах, подверженных воздействию прямых солнечных лучей в течение длительного периода времени.
- В запыленных помещениях.
- Рядом с водой или другими жидкостями, а также в зонах с крайне высокой влажностью.

- Рядом с источниками тепла, такими как радиаторы, обогреватели, печи или другие типы устройств, которые выделяют тепло.

- Рядом с микроволновыми печами или медицинским оборудованием.

● Для очистки устройства аккуратно протрите его поверхность мягкой сухой тканью или влажной тканью, смоченной мягким моющим средством.

#### **3. Аккумулятор**

- Не пытайтесь разобрать аккумулятор.
- Не подвергайте батарею воздействию жидкостей и не позволяйте жидкости попасть на контакты аккумулятора.
- Не подвергайте батарею воздействию источников тепла, в том числе других устройств, выделяющих тепло.

● Не допускайте короткого замыкания на аккумулятор. Если (+) и (-) контакты соприкасаются с металлом (например, ожерелье или шпилька), произойдет короткое замыкание.

- Не путайте  $(+)$  и  $(-)$  контакты аккумулятора.
- Утилизируйте аккумулятор в соответствии с местными правилами.

#### **Перед началом работы**

■ Комплект поставки

Перед началом работы, пожалуйста, убедитесь в наличии всех компонентов\*:

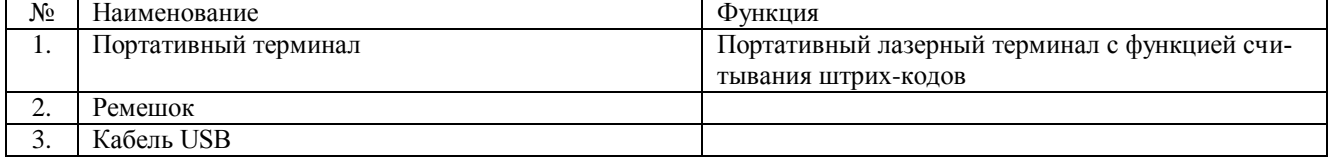

**\* Количество компонентов может отличаться в зависимости от спецификации продукта.** Пожалуйста, свяжитесь с ближайшим дилером, если компоненты повреждены или отсутствуют.

Copyright © 2012, Opticon All rights reserved.

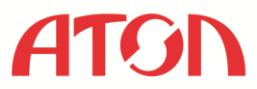

# **Обзор**

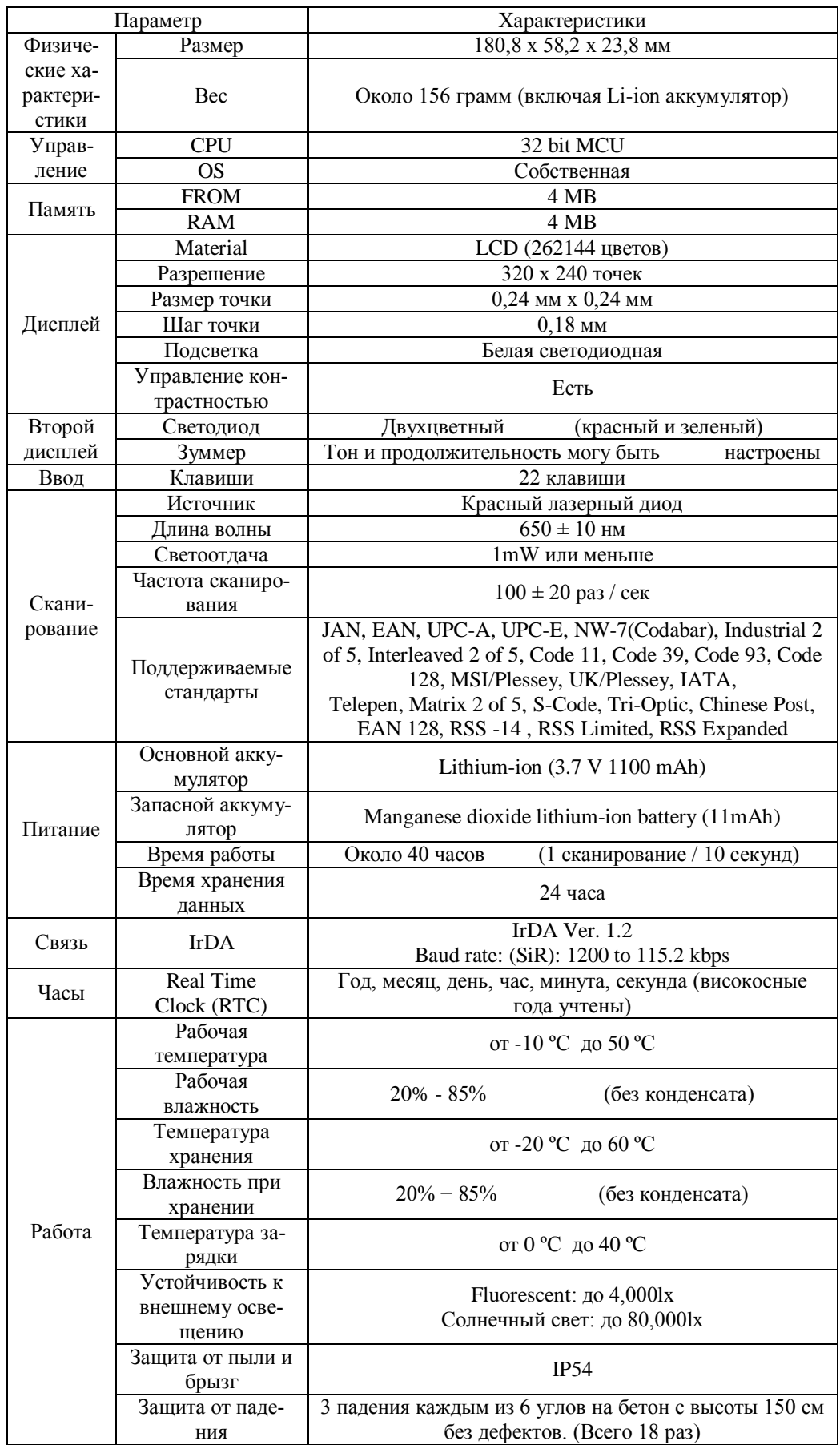

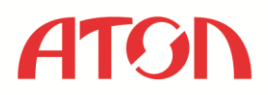

#### **■ Внешний вид**

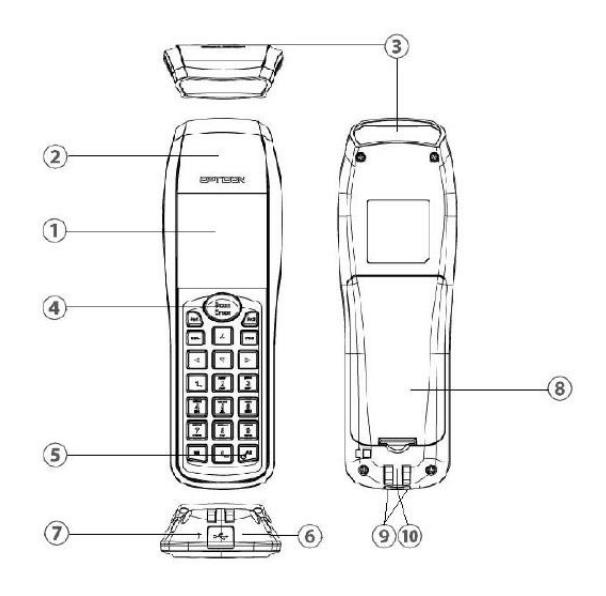

#### **! Качество IrDA связи может снижаться из-за чрезмерной освещенности (яркое солнце, флуоресцентный**

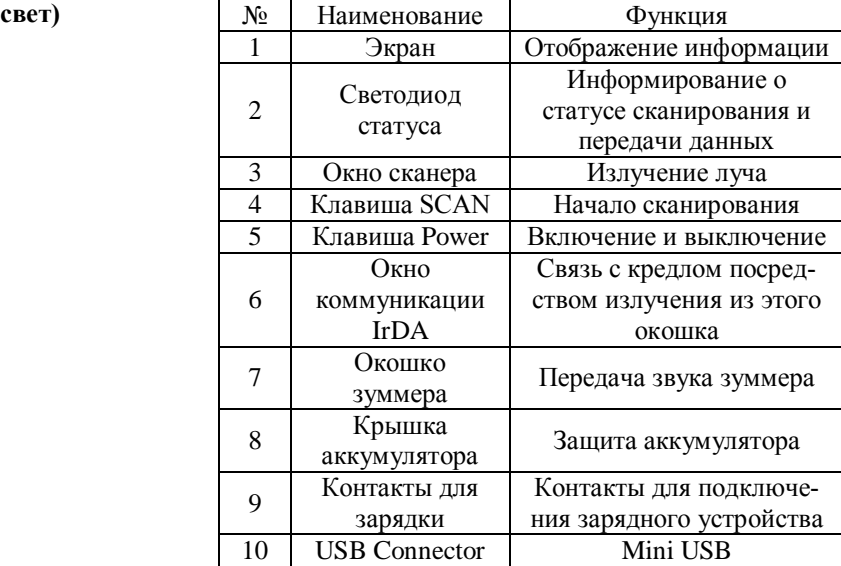

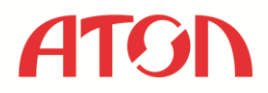

#### **■ Клавиши клавиатуры**

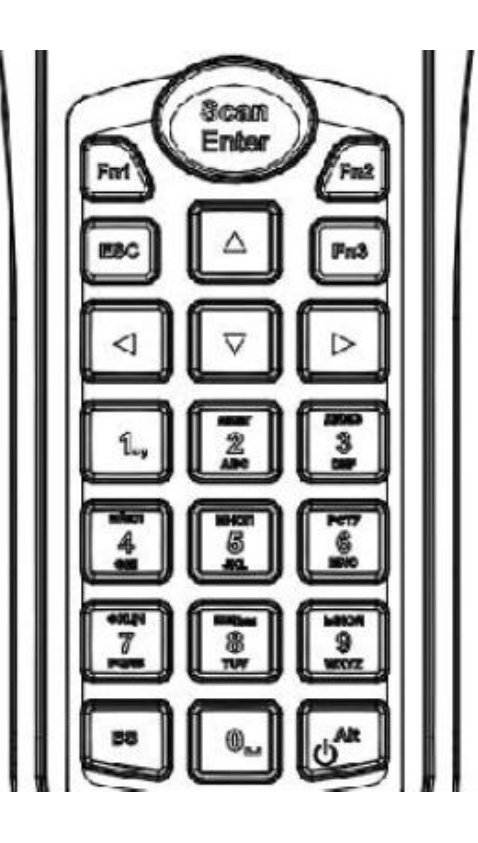

#### **! Внешний вид клавиш может отличаться в зависимости от спецификации продукта**

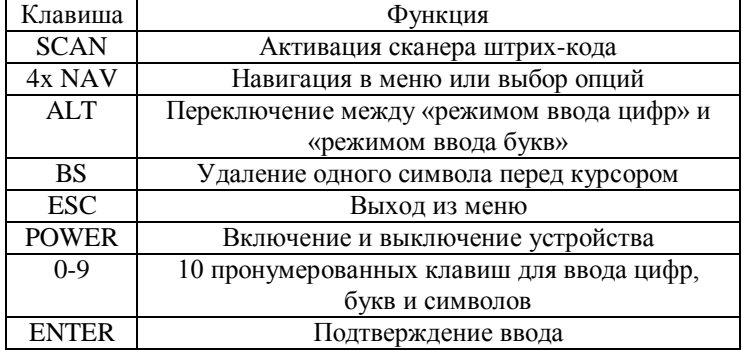

#### **Использование портативного терминала**

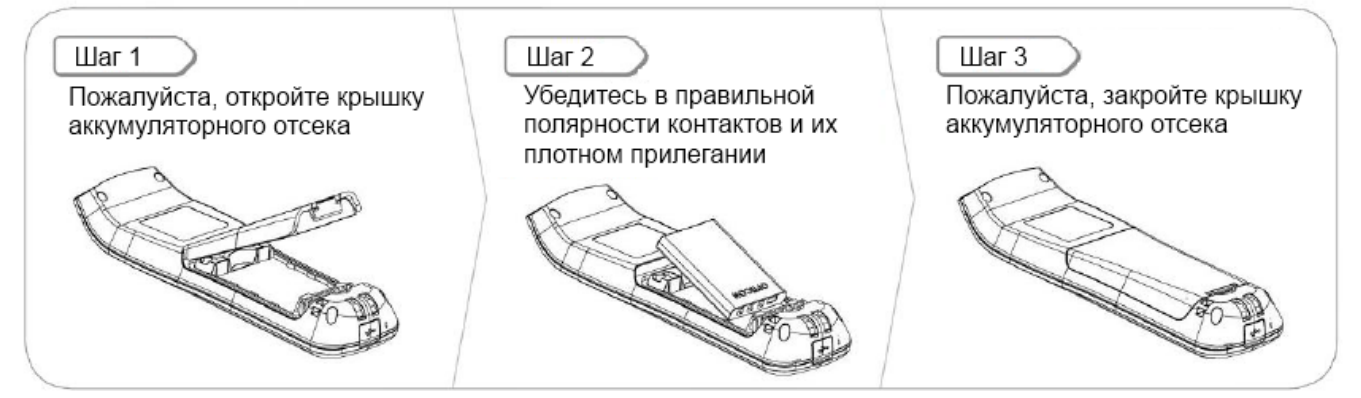

**! Терминал не включится, если крышка аккумуляторного отсека не закрыта должным образом** 

#### **■ Как сканировать штрих-код**

Пожалуйста, обратите внимание на расположенные ниже картинки. Убедитесь, что штрих-код располагается внутри линии сканирования.

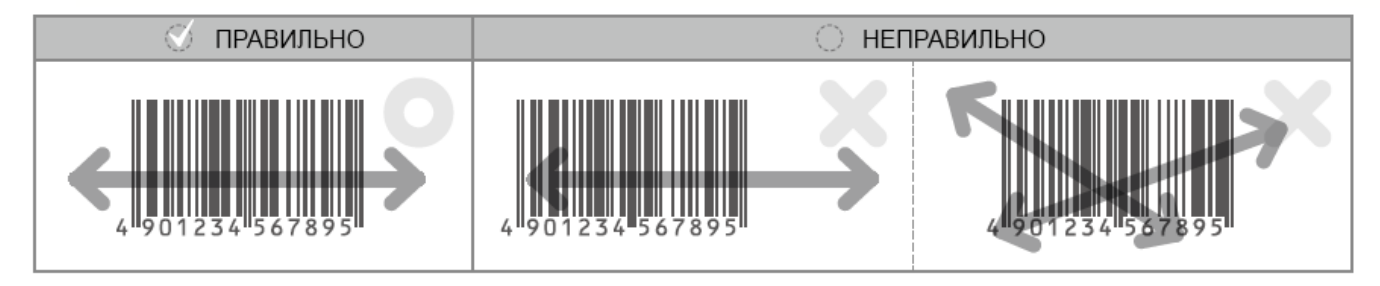

### **Решение возможных проблем**

#### **Портативный терминал не включается.**

**A.** Уровень заряда аккумуляторной батареи портативного терминала может быть чрезвычайно низок. Пожалуйста, попробуйте включить устройство еще раз после полной зарядки аккумулятора.

#### **B.** Убедитесь, что крышка аккумуляторного отсека плотно закрыта. **Портативный терминал не читает определенный тип штрих-кода.**

**А.** Портативный терминал не поддерживает функцию считывания конкретного типа штрих-кода. Пожалуйста, убедитесь, что считываемый вами тип штрих-кода соответствует спецификации по эксплуатации портативного терминала.

**B.** Конкретного тип штрих-кода может быть не включен в приложении. Измените настройки в вашем приложении. **Портативный терминал не считывает штрих-код достаточно хорошо.**

**А.** Качество сканирования портативного терминала может снизиться из-за неправильного угла сканирования. Пожалуйста, отрегулируйте угол расположения терминала и попробуйте снова. Убедитесь, что штрих-код находится в пределах ширины лазерного наведения.

## **Инструкция по установке MobileLogistics на ТСД Opticon SMART**

Для установки MobileLogistics на ТСД Opticon SMART необходимо загрузить и установить на ПК самую новую версию [MobileLogistics,](http://www.atol.ru/link/cat/5/) далее использовать следующие компоненты:

- 1. [Драйвер](http://old.opticon.com/uploads/Software/USB%20Drivers%20Installer.exe) USB для ТСД Opticon SMART.
- 2. Утилита для загрузки прошивки и файлов [Appload.](http://old.opticon.com/uploads/Software/EAGAPPLOAD.zip)
- 3. [Образ ОС](http://www.atol.ru/link/cat/100/) ТСД Opticon SMART. Важно: необходимо установить образ ОС для ТСД Opticon SMART.
- 4. Файл ресурсов MLRES.hex располагается на Вашем ПК в папке модели подключаемого терминала SMART (DOS). Путь к данной папке: «\ATOL\MobileLogistics\Bin\Terminal\Opticon\».
- 5. Прошивка MobileLogistics ТСД Opticon SMART располагается на Вашем ПК в папке модели подключаемого терминала SMART (DOS). Путь к данной папке: «\ATOL\MobileLogistics\Bin\Terminal\Opticon\». Важно: необходимо установить прошивку для ТСД Opticon SMART.

Выполните, пожалуйста, следующие действия:

- 1. Установите драйвер USB на ПК.
- 2. Установите утилиту Appload на ПК.
- 3. Вставьте в терминал аккумулятор.
- 4. Включите терминал.
- 5. Перейдите в системное меню терминала SYSTEM MENU и нажмите одновременно кнопки «Fn1» и «BS».
- 6. Подключите ТСД к ПК с помощью USB-кабеля.
- 7. Зайдите в пункт меню «3 Downl. Software» «3 USB».

8. Запустите программу Appload.exe и установите в меню Setting->Port порт, к которому Вы подключили ТСД (при подключении терминала по USB в системе будет создан виртуальный COM-порт). В пункте меню Settings -> IrDA Adapter -> Cradle type выберите вариант «Not Installed».

9. Выберите пункт меню File->Download и укажите для загрузки файл образа ОС Вашего ТСД.

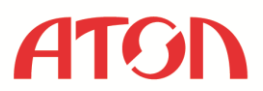

Важно: необходимо установить образ ОС для соответствующей модели ТСД.

10. Дождитесь загрузки ОС на ТСД. По окончанию загрузки ОС на ТСД прозвучит звуковой сигнал.

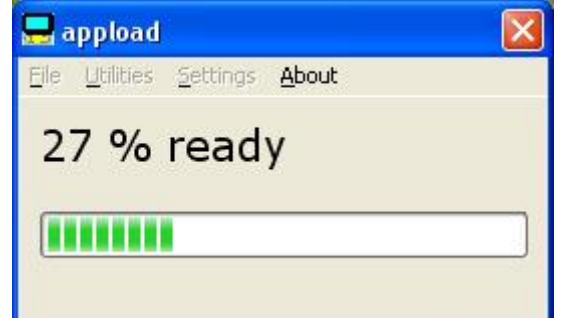

11. Для активации загруженной ОС отключите ТСД от ПК, извлеките аккумулятор, вставьте аккумулятор и соедините ТСД с ПК.

- 12. Выберите пункт меню File->Download и укажите для загрузки файл ресурсов.
- 13. Дождитесь загрузки файла ресурсов на ТСД.
- 14. После загрузки на экране терминала появится надпись «Res loaded. Ready to install ML.hex».

15. Выберите пункт меню File->Download и укажите для загрузки файл прошивки MobileLogistics: «\MobileLogistics\Bin\Terminal\Opticon\*<Наименование модели ТСД>*\ML.hex».

Важно: необходимо установить прошивку для соответствующей модели ТСД.

16. Дождитесь загрузки прошивки в ТСД.

17. По окончанию загрузки прошивки MobileLogistics на ТСД прозвучит звуковой сигнал, и экран погаснет на несколько секунд, необходимо подождать. После загрузки прошивки MobileLogistics на дисплее появится Системное меню:

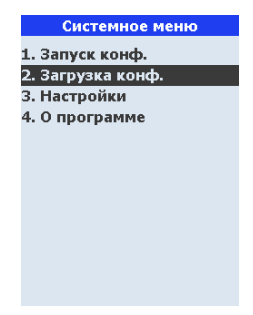

18. Закройте программу Appload.exe.

19. Выберите пункт меню 2. Загрузка конфигурации. ТСД перейдет в режим ожидания загрузки конфигурации.

20. Запустите тест драйвера ТСД.

21. В открывшемся окне установите, пожалуйста, галочку Устройство включено и нажмите кнопку Настройка свойств.

22. Установите в открывшемся окне следующие настройки:

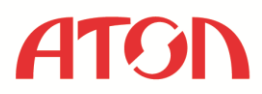

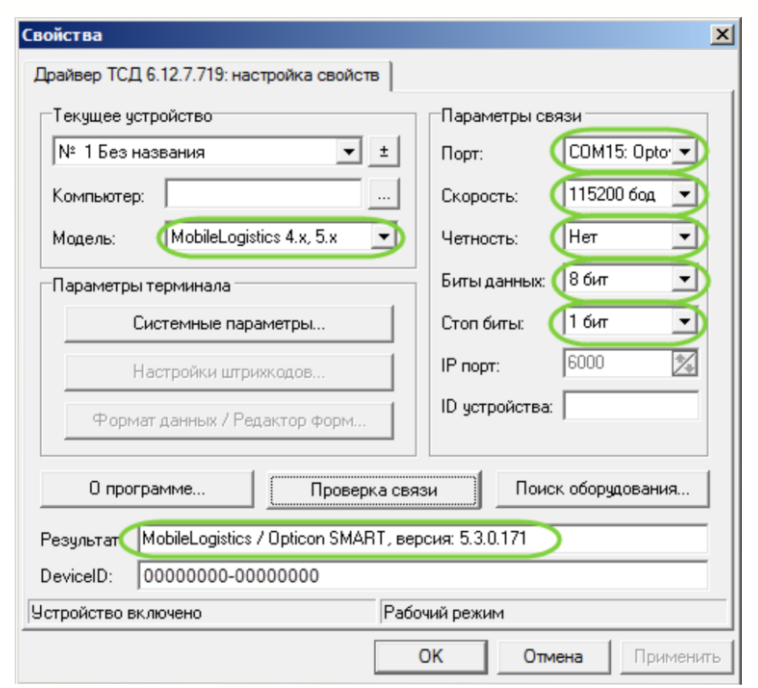

Параметры связи: Порт - порт подключения ТСД к ПК, Скорость - 115200 бод, Четность - нет, Стоп биты - 1 бит Модель: MobileLogistics 4.х, 5.х.

23. Нажмите кнопку Проверка связи. В поле Результат должна отобразиться следующая информация: версия установленного приложения MobileLogistics и наименование модели ТСД.

24. Нажмите кнопки Применить и OK.

25. В окне Драйвера перейдите на вкладку Дополнительно и нажмите кнопку Загрузить конфигурацию.

26. В открывшемся диалоге выбора файла укажите, пожалуйста, путь к конфигурации *<Наименование конфигурации>*.ctf. Обычно файл типовой конфигурации находится в: «\ATOL\MobileLogistics\Samples\DOS\Opticon SMART, OPH1005\*<Наименование конфигурации>*.ctf.».

Если загрузка конфигурации прошла успешно, то на экране ТСД появится надпись: «Конфигурация загружена».

27. После загрузки конфигурации необходимо нажать ESC или CLR, далее нажать кнопку «1» для того, что бы запустить конфигурацию.

28. Если Вы установили конфигурацию Basic (типовую) или Pro (самописную), для работы конфигурации в полнофункциональном режиме Вам необходимо загрузить в терминал лицензию.

29. Получить файл лицензии для загрузки в ТСД возможно на странице генерации файлов лицензий [http://www.atol.ru/support/filelic/,](http://www.atol.ru/support/filelic/) имея заранее приобретенную лицензию (конверт с номером LicenseID). Процедура загрузки файла лицензии на ТСД аналогична процедуре загрузки конфигурации.

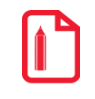

**Обращаем Ваше внимание на то, что конфигураций с расширением \*.atol.ctf в новом MobileLogistics 5 теперь работают абсолютно бесплатно и не требуют загрузки файла лицензии на ТСД.**

# **Настройки ТСД с помощью файла ML.INI**

При первом запуске MobileLogistics автоматически создается файл ML.INI в текстовом формате. Данный файл содержит настройки ТСД.

Для изменения настроек ТСД нужно выгрузить файл ML.INI на ПК, отредактировать ML.INI в текстовом редакторе и загрузить отредактированный файл ML.INI на ТСД.

Для редактирования файла выполните нижеописанные действия.

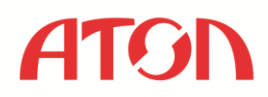

#### **Загрузка файла ML.INI на ПК.**

1. Подключите ТСД USB-кабелем к USB-порту компьютера.

2. Находясь в «SYSTEM MENU» зайдите в 6 «List files».

3. Наведите курсор на «ML.INI», нажмите на ТСД кнопку «Scan/Enter».

4. В меню «FILE OPTIONS» выберите 5 «Send Files», далее выберите пункт 3 «USB». На экране появится надпись: «Waiting for upload baudrate 115200».

5. Запустите программу Appload.exe на ПК. Установите в меню «Setting»->»Port» порт, к которому Вы подключили ТСД (при подключении терминала по USB в системе будет создан виртуальный COM порт). В меню «Settings»- >»IrDA Adapter/Cradle type» - «Not installed».

6. В программе Appload.exe выберите «Utilities-Show RS232 data».

7. В появившемся окне выберите «File»-«Transfer»-«Receive NetO file». Выберите папку сохранения файла. Сохраните файл.

8. Для того, что бы выйти в «SYSTEM MENU» на ТСД нажмите кнопку «ESC»

Теперь Вы можете редактировать файл ML.INI на ПК.

После того как файл ML.INI отредактирован, его необходимо загрузить на ПК.

#### **Выгрузка отредактированного файла ML.INI на ТСД.**

1. Подключите ТСД USB-кабелем к USB-порту компьютера.

2. Находясь в «SYSTEM MENU», зайдите в 7 «Receive Files», выберите пункт 3 «USB». На экране появится надпись: «Waiting for download baudrate 115200».

3. Запустите программу Appload.exe и установите в меню «Setting»->«Port» порт, к которому Вы подключили ТСД (при подключении терминала по USB в системе будет создан виртуальный COM порт). В меню «Settings»->«IrDA Adapter/Cradle type» - «Not installed».

4. В программе Appload.exe выберите «Utilities»-Show RS232 data».

5. В появившемся окне выберите «File»-«Transfer»-«Transmit NetO file». Выберите файл и сохраните его на ТСД.

Описание параметров файла ML.INI находятся [в Руководстве пользователя](http://www.atol.ru/link/cat/5/) MobileLogistics.

#### **[Контакты](http://www.atol.ru/about/cont/)**

#### **Компания АТОЛ**

Адрес: Россия, 127015, г. Москва, ул. Большая Новодмитровская, д. 14, стр. 2, этаж 4. Телефон: +7 (495) 730-74-20

Больше информации о продукте и дополнительная поддержка доступны на сайте [www.atol.ru.](http://www.atol.ru/)

Желаем Вам успешной автоматизации!